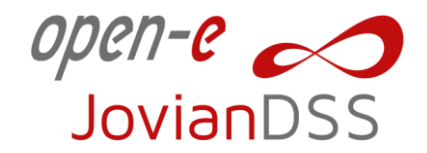

JovianDSS **Step-by-Step Guide**

**How to update JovianDSS HA Cluster**

Software Version: JovianDSS ver. 1.00 up29 Last update: May 2021

Last update: May 2021

**www.open-e.com**

 $\overline{\mathcal{L}}$ 

open-e

1. Download latest version of JovianDSS software from Open-E website:

<https://www.open-e.com/download/>

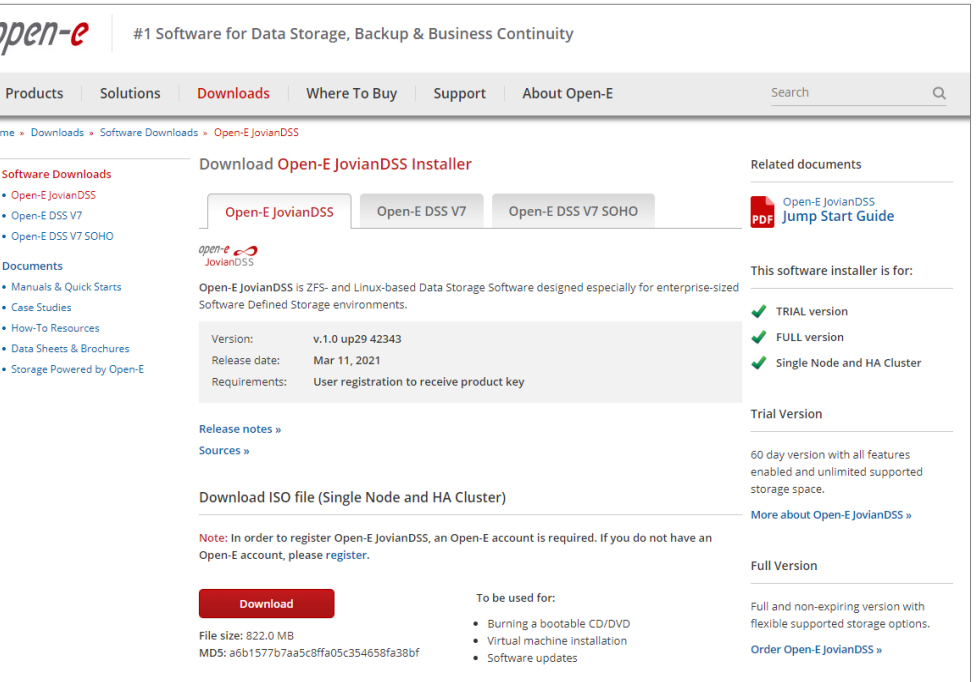

**www.open-e.com**

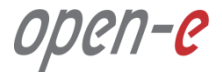

#### Node-A

2. Login to Node-A of your JovianDSS HA Cluster via WebGUI.

Default IP address is:

192.168.0.220/255.255.255.0

Default password is: admin

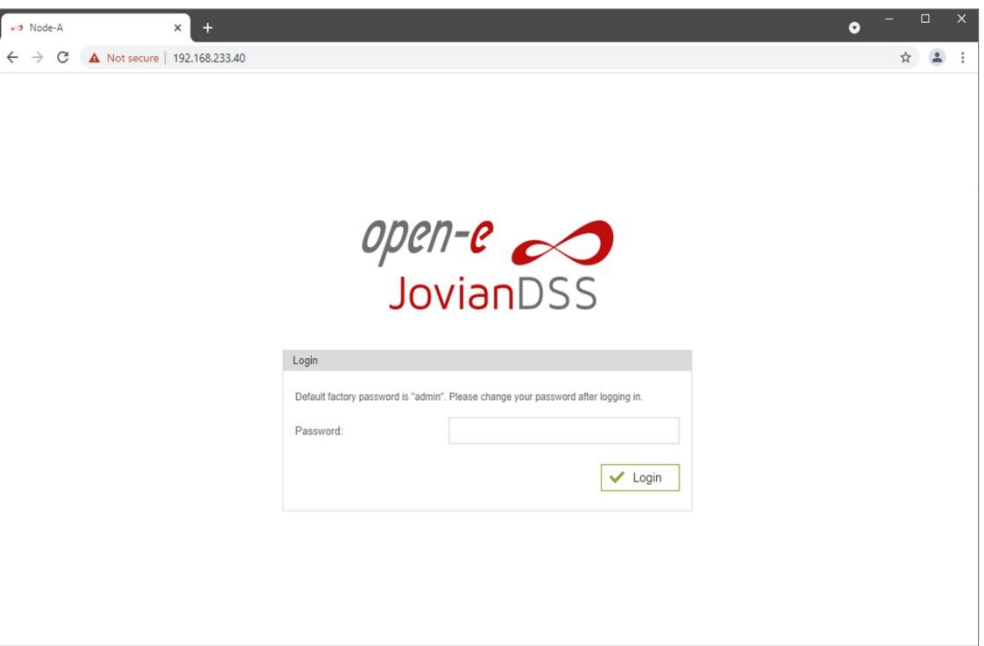

**www.open-e.com**

# open-e

### Node-A

3. After successful logon navigate to: System Settings > Settings Management

#### and click:

Save current settings

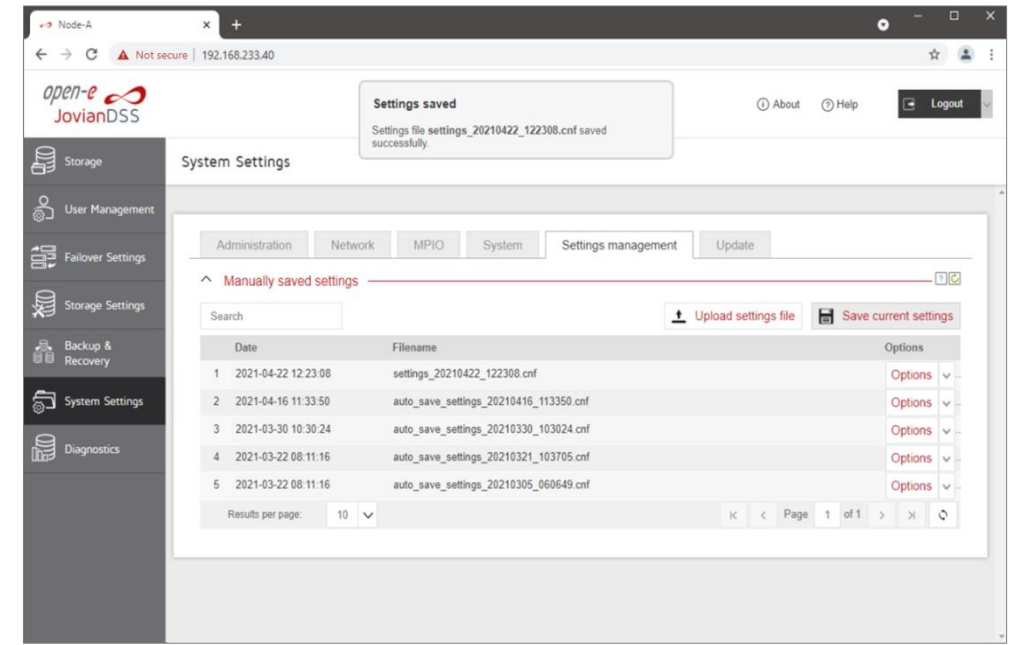

**www.open-e.com**

# open-e

#### Node-A

4. Download backup configuration to your PC local hard drive choosing:

> Options > Download

You can restore current settings if you encounter any problems during system upgrade.

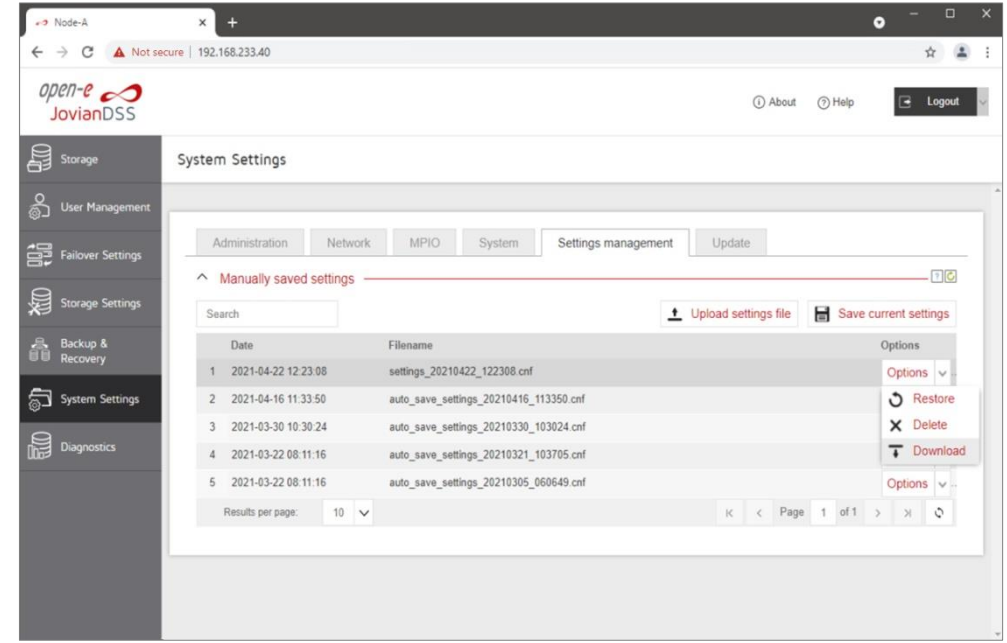

**www.open-e.com**

# ?n−C

#### Node-A

5. Before upgrade, check if the Failover Cluster is Started and Failover nodes are Reachable and Online:

> Failover Settings > Failover status

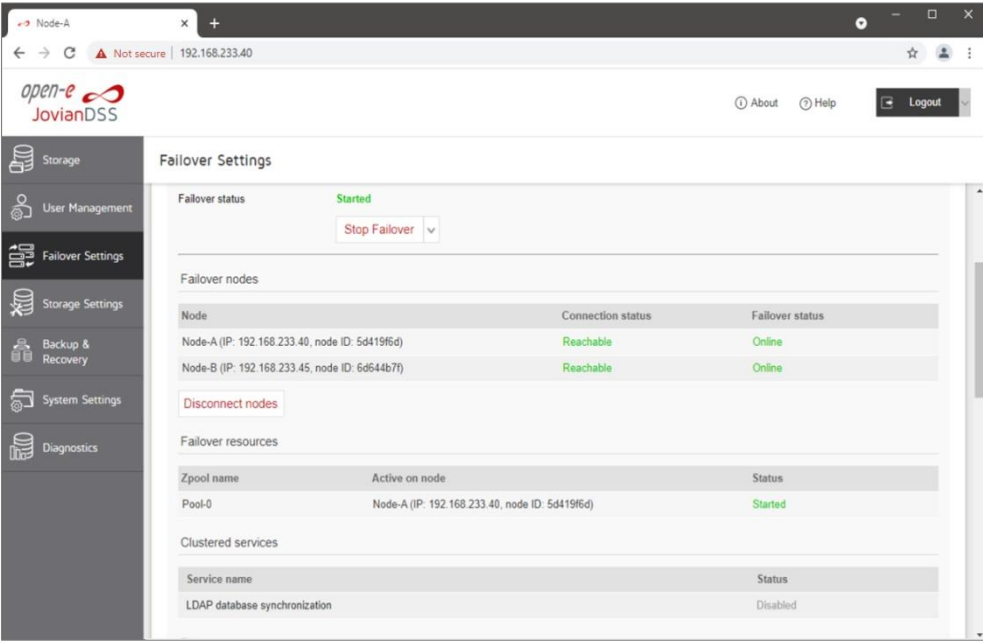

**www.open-e.com**

# I-C

#### Node-B

6. Repeat points 2-4 on Node-B to create configuration backup and check Failover status before proceed.

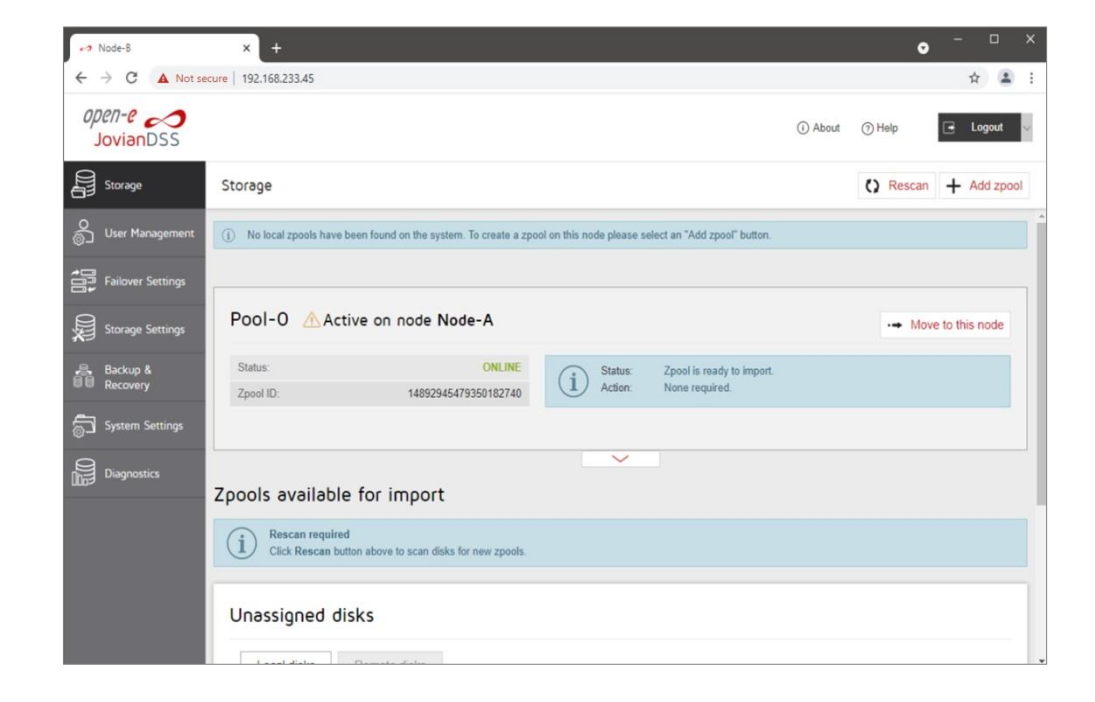

**www.open-e.com**

# $7 - C$

### Node-A

7. When You successfully saved settings from both nodes, navigate to:

> System Settings > Update > Currently running version > Upload update

Select update file downloaded from Open-E website and choose:

Upload

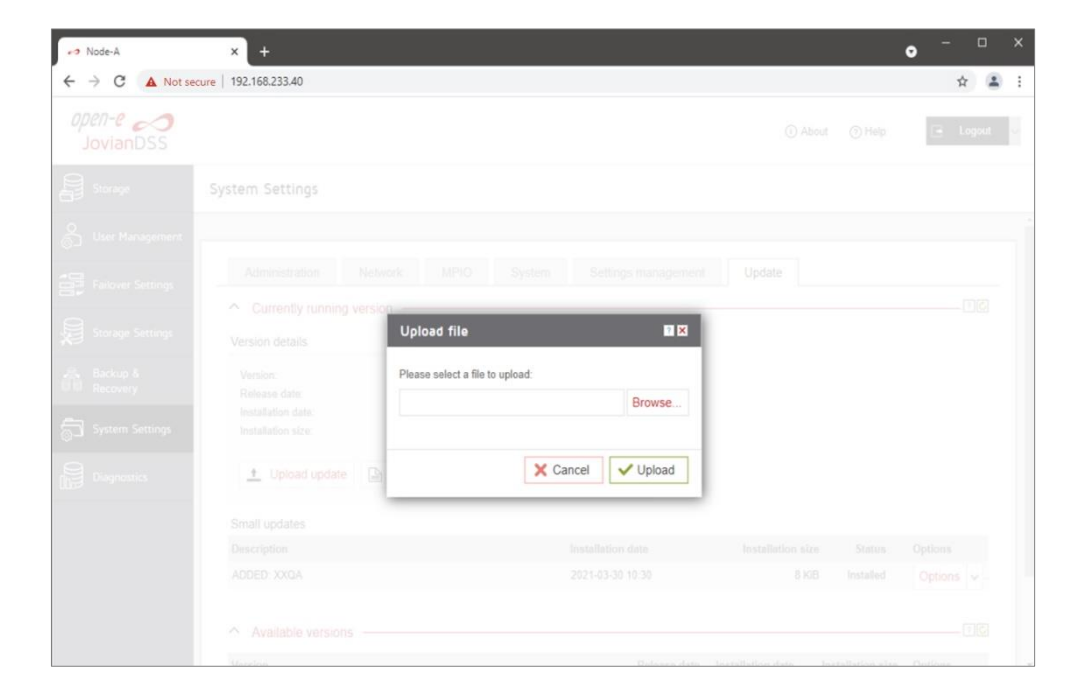

**www.open-e.com**

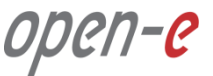

#### Node-A

8. Once the file is successfully uploaded, please choose option: Change and reboot later

> After, Saving system settings" is completed, next step is system reboot.

#### **NOTE:**

It is unlikely but possible, that system will hang while rebooting. This is why it is strongly recommended to start system reboot from IPMI console with console hotkey ctrl-alt-k and select reboot.

In order to see the reboot progress click on left or right arrow key on keyboard, so graphical console will be replaced with text console.

If there will be no progress with reboot process for over minute, please use IPMI power-reset button.

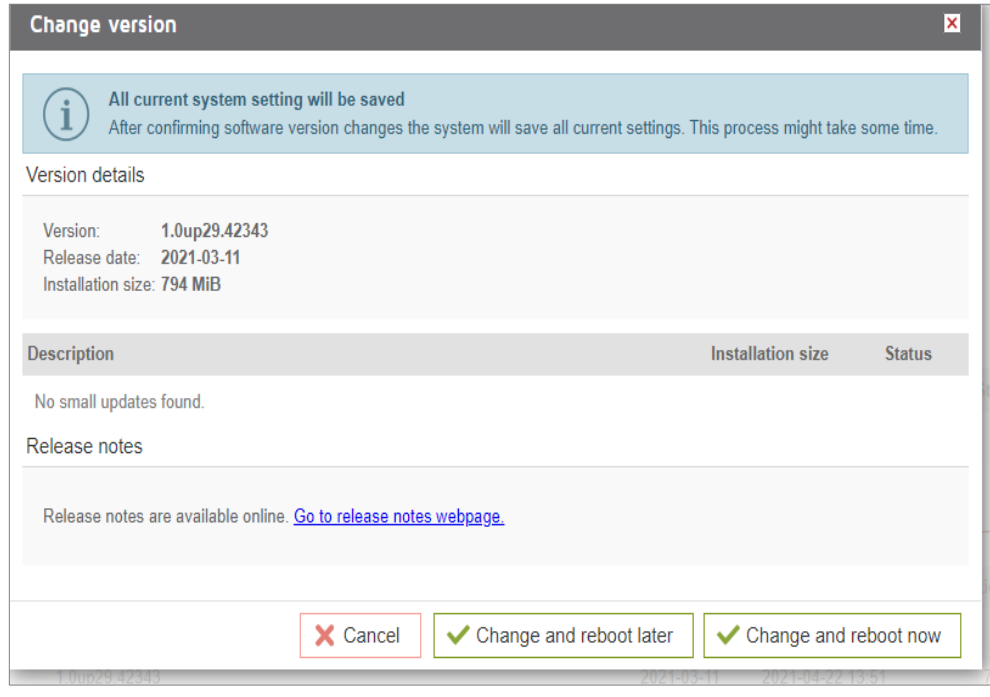

**www.open-e.com**

#### Node-B

9. Storage pool will be moved to Failover Node-B.

> In non-shared storage Cluster the disks running in the rebooted node are not available, this is why pool state will show: DEGRADED In shared storage Cluster the disks are running on the external JBOD, so during system reboot the pool imported on active node must show **ONLINE** state.

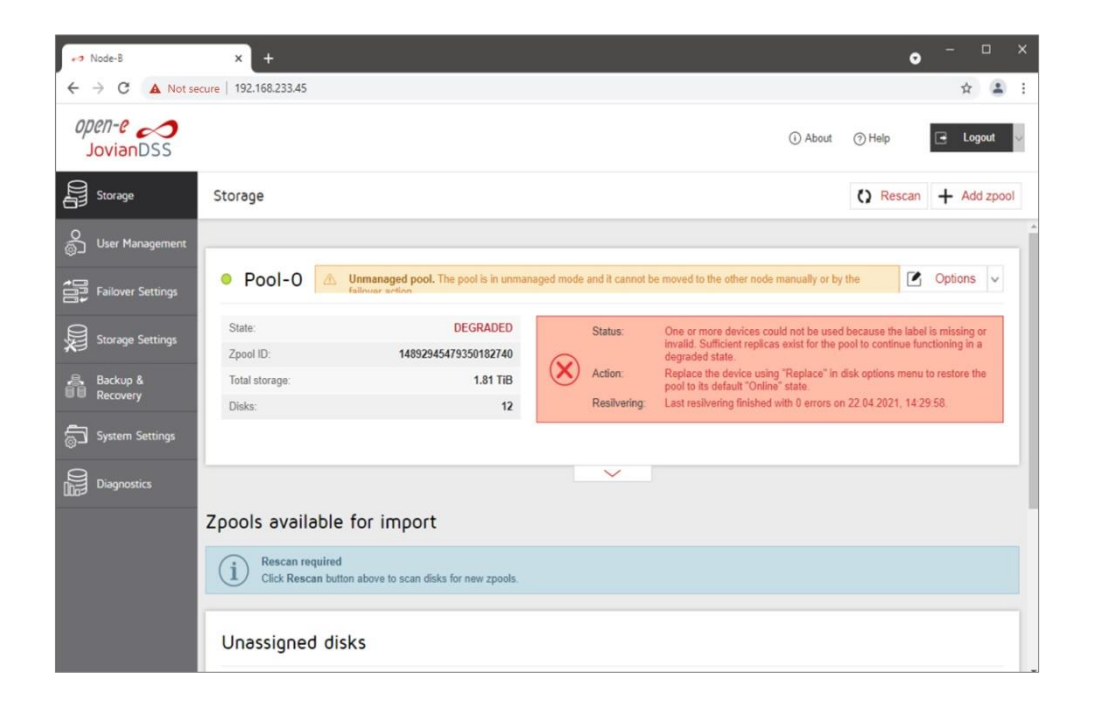

**www.open-e.com**

#### Node-B

- 10. In a non-shared storage Cluster the disks running in the rebooted Node-A were are not available, so once Node-A has finished the update, resilvering process will start in order to re-mirror most recent data saved in to the pool during Node-A reboot. In shared storage Cluster disks are available during system reboot, so no resilver is required.
- 11. Now, the storage pool(s) will be moved to Node-B.

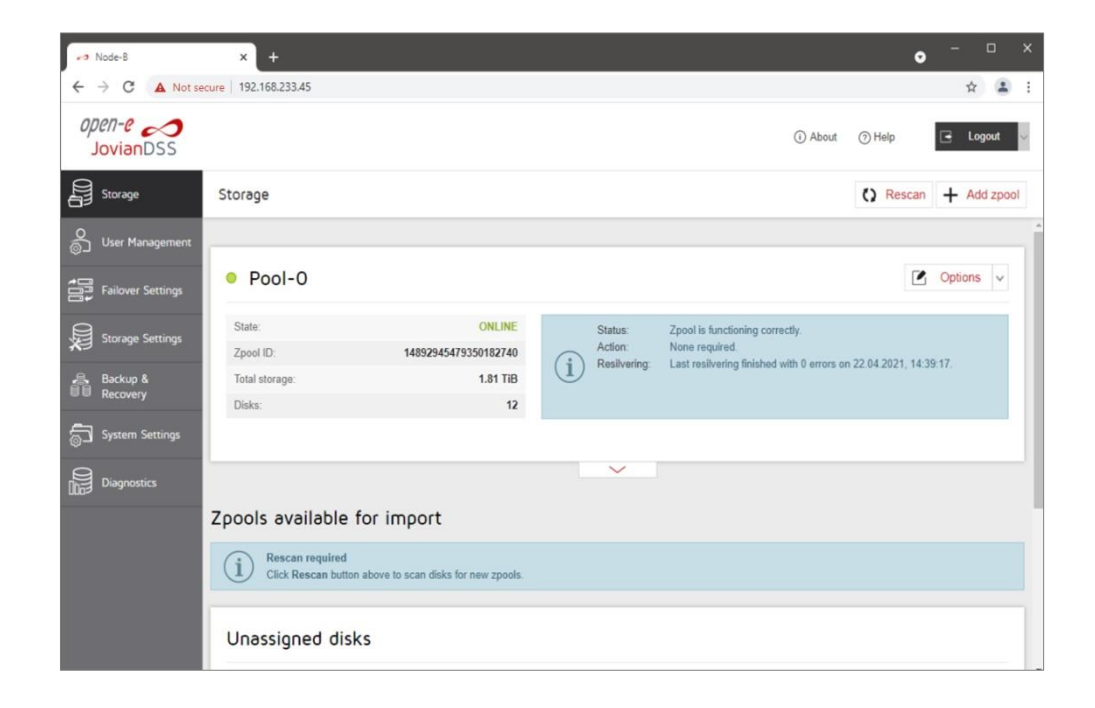

**www.open-e.com**

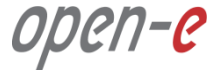

#### Node-B

12. Please repeat steps 7 – 8 to update Node-B in same way as Node-A.

> During Node-B reboot storage pool(s) will be moved to Node-A.

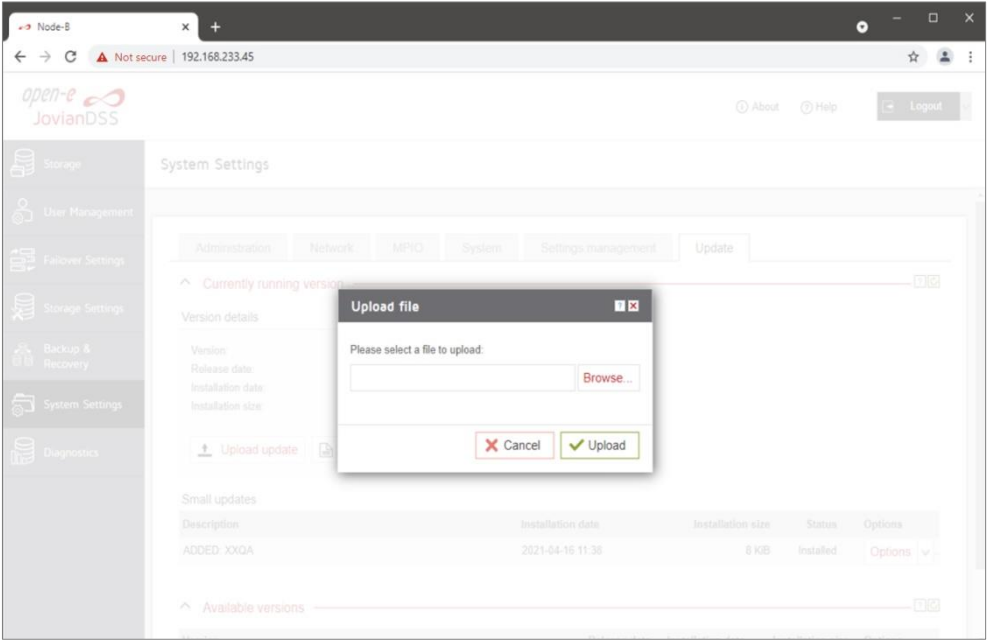

**www.open-e.com**

13. Both nodes are successfully updated to latest version.

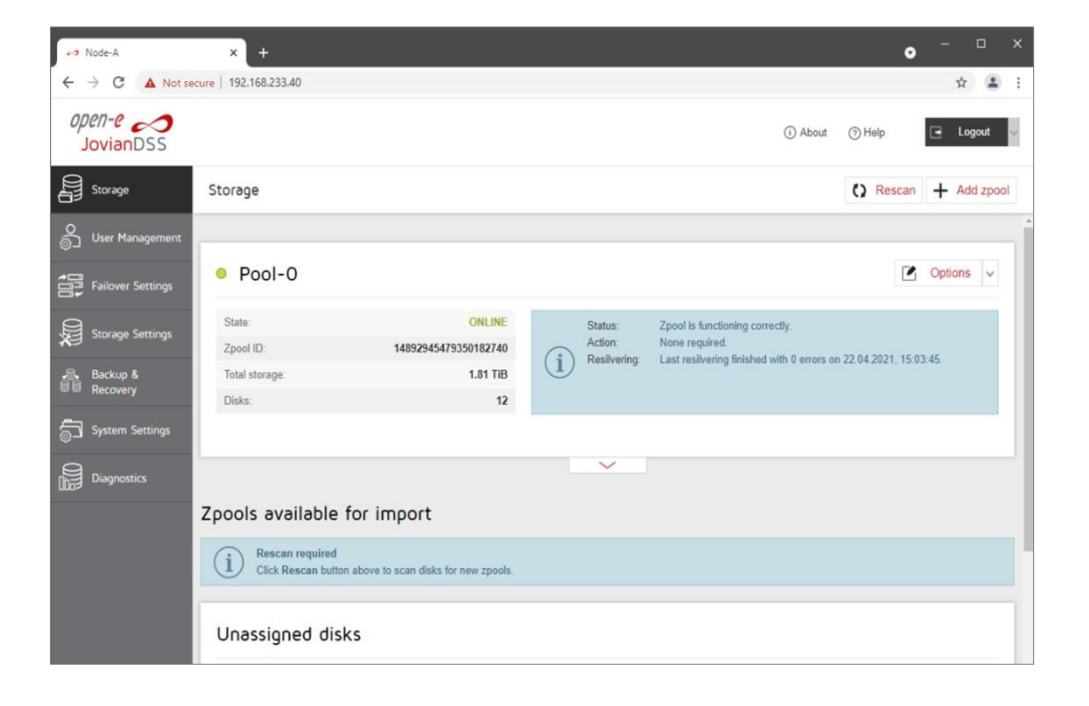

open-e

### **Copyright**

(c) 2004-2021 Open-E, Inc. All rights reserved. No part of this publication may be reproduced, stored in a retrieval system, or transmitted in any form, by any means, electronic, mechanical, photocopying, recording or otherwise, without the prior written consent of Open-E, Inc.

### **Trademarks**

The names of actual companies and products mentioned herein may be the trademarks of their respective owners.

### **Disclaimer**

Open-E, Inc. assumes no responsibility for errors or omissions in this document, and Open-E, Inc. does not make any commitment to update the information contained herein.

**www.open-e.com**

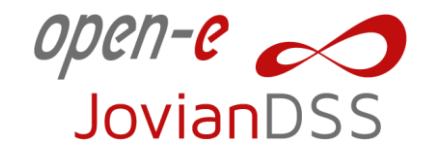

Thank You!

<https://www.open-e.com/>